## **Year 1 Phonics 2019 Guidance Notes (inc. Year 2 Retakes)**

## May 2019

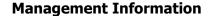

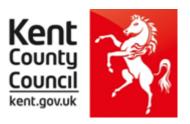

This information notice explains how to enter your statutory Year 1 Phonics Screening scores and Year 2 retake scores into Assessment Manager and how to return them to Management Information.

Please note: you need the **Spring 2019** SIMS upgrade to complete this return.

To check this, in SIMS.net go to **Help | About SIMS.net** option from the menu. The version should be 7.186 or later.

As last year there are two Phonics Wizards available, one for your Year 1 cohort and another for your Year 2 cohort (retakes only). Phonics scores will have to be entered into both Wizards and a single CTF created (containing all of your Year 1 pupils together with your Year 2 retake pupils) for submission to Management Information.

## <u>Section 1 – User Defined Groups</u>

Before you use the new Phonics wizards, you need to consider whether you need to set up a User Defined Group. This is used when you have pupils who are eligible for Year 1 Phonics but who are not marked as being in NC Year 1 (or Year 2 if applicable) in SIMS.net.

#### You will also need to set up a group to:

- <u>Include</u> any pupils who may have left your school **AFTER** they took the Phonics Screening Check – all pupils who take the screening check in your school must have their result submitted **AND/OR**
- Exclude any pupils who may have joined your school after the Phonics Screening Check week.
- You do **NOT** have to create a group solely for your Year 2 retake pupils.

If neither of these options applies to your school, turn to the top of page four and continue from Section 2.

Otherwise, please follow the guidelines that start below.

Go to Focus | Groups | User Defined Groups and the following screen will appear.

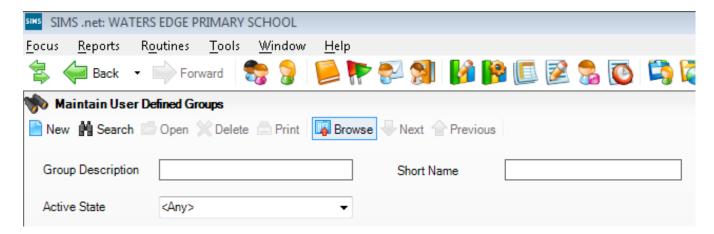

Click on the **New** button and the screen shown overleaf will appear.

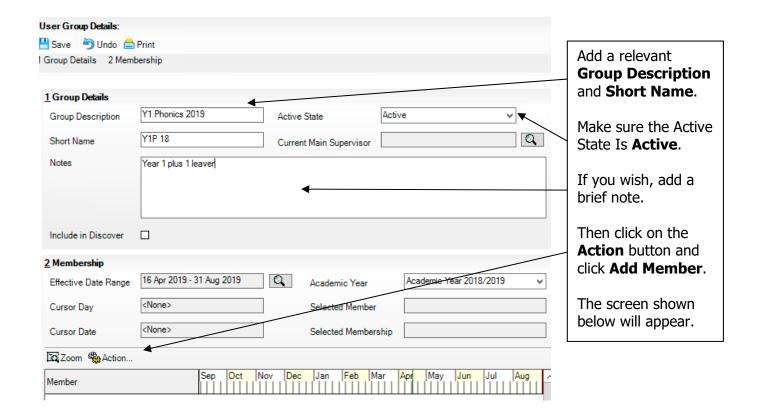

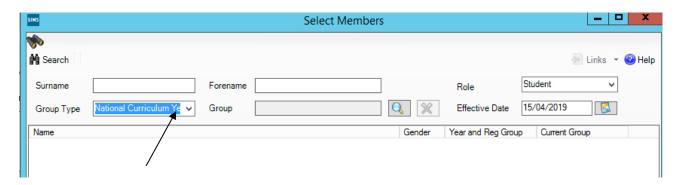

Change the **Group Type** filter to National Curriculum Year, then click **Search**. All the pupils in your school will now be displayed.

To ensure that all pupils in each year group are shown together, click on the **Current Group** header. This will sort the pupils by Year Group as shown below.

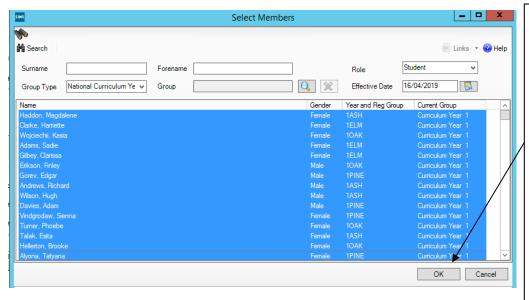

Select all the relevant pupils by clicking on them while holding down the Shift key.

You can also select any pupils who are not listed as NC Year 1 but whom you need to return a score for.

Remember to exclude any pupils who joined you after the Phonics test week.

When all pupils are selected click the **OK** button.

You will be returned to the Membership screen as shown below which has now been populated with the selected pupils.

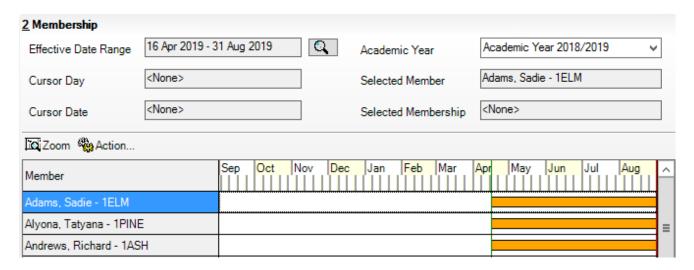

If you need to add a pupil to the group who has left, click the **Action | Add Member** button again. You will be returned to the Select Members screen as shown below.

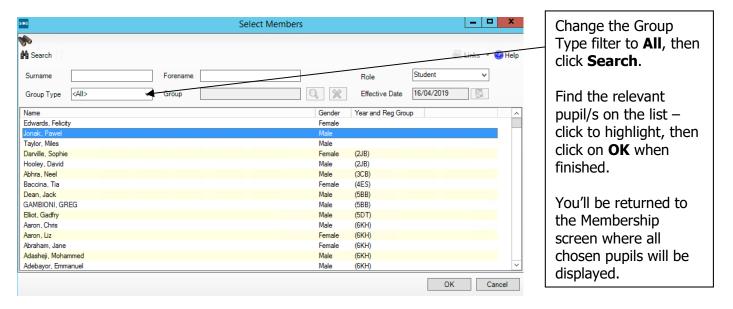

Finally, click on the **Save** button near the top of the screen and **Close** the window.

## Section 2 - Importing the Phonics Wizards (AMPA folder)

If you have any problems with the AMPA files, please contact the EIS Help Desk on 0300 065 8888 (if you have a current support contract). If you do not have a contract, please contact Management Information on one of the telephone numbers on page 21.

## **Importing the Phonics Wizards into Assessment Manager**

## Go to Routines | Data In | Assessment | Import

below.

If the following panel appears, make sure all the boxes are ticked and click Yes. All resources (including the Wizards) will be imported. This can take a a few minutes to complete.

During the import, a progress bar is displayed - when the resources have been imported and the activity log appears, you can continue these guidance notes from Section 3 on page 7.

Import Assessment Manager Resources

There are new/updated Assessment Manager Resources available for import. Do you wish to update your system?

Please note that this may take some time. Do not close SIMS until this import process is complete.

Using some areas of SIMS during import may cause a system crash.

The New Curriculum Programme of Study screen relies on resources being present in the local SIMS System, we therefore strongly recommend updating your AMPARK resources via this auto import routine. If you choose not to import these resources you may find that some features are not present and you will subsequently have to manually import the missing files. Please choose the 'yes' option to automatically update AMPARK resources.

AMPARK Resources

AMPARK Resources

Tracking Templates and Grids

AMPARK resources

Yes Remind me later

If this panel does not appear or the Wizards do not import, continue with the screen shot immediately

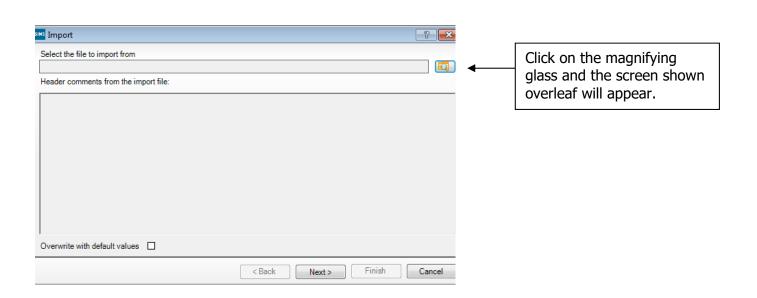

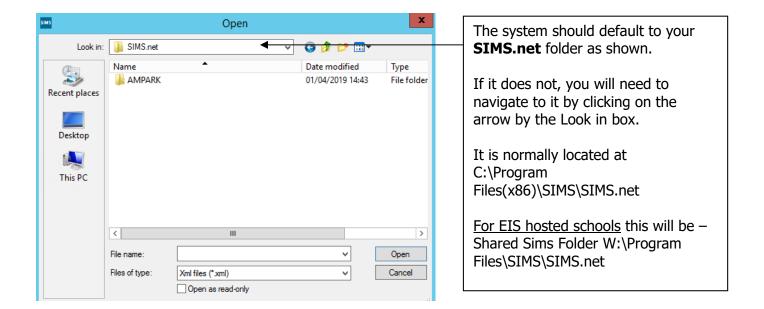

Within your SIMS.net folder there should be an **AMPARK or AMPA** folder as shown above. Double click on this folder, then on the following folders in succession:

- England Primary (and Middle Deemed Primary)
- Assessment Manager

Once the Assessment Manager folder is open, all related Wizards will be displayed as shown overleaf.

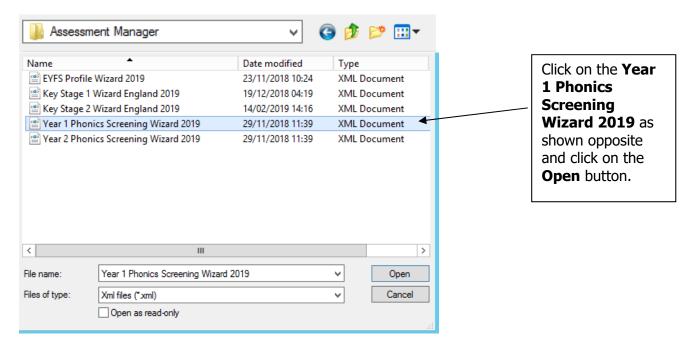

The import screen will be shown. Make sure the "**Overwrite with default values**" box is ticked and then click **Finish** followed by **Yes** to start the import. This may take some time depending on the speed of your PC. An Activity Log will be displayed when the import is complete. <u>Make sure the Log states that all items were successfully imported</u>. Click on the **Close** button.

You now need to import the Year 2 Phonics Wizard.

If you imported all the Assessment Manager Resources (page 4) go to Section 3 on page 7.

If you did not import all the Resources or the panel didn't appear, continue from the top of the next page.

## Go to Routines | Data In | Assessment | Import

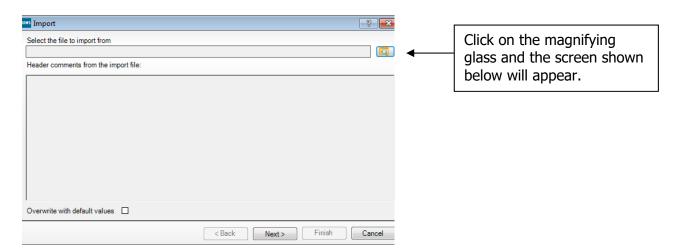

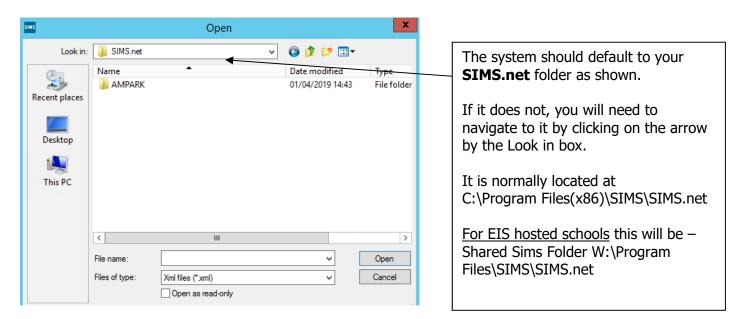

Within your SIMS.net folder there should be an **AMPARK or AMPA** folder as shown above. Double click on this folder, then on the following folders in succession:

- England Primary (and Middle Deemed Primary)
- Assessment Manager

Once the Assessment Manager folder is open, all related Wizards will be displayed as shown below.

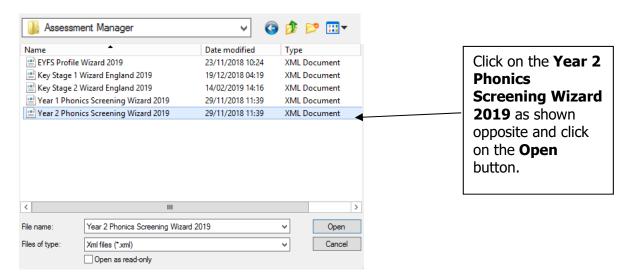

The import screen will be shown. Make sure the "**Overwrite with default values**" box is ticked and then click **Finish** followed by **Yes** to start the import. This may take some time depending on the speed of your PC. An Activity Log will be displayed when the import is complete. <u>Make sure the Log</u> states that all items were successfully imported. Click on the **Close** button.

## Section 3 – Running the Year 1 Phonics Wizard

Go to **Tools | Performance | Assessment | Wizard Manager** and the following screen will appear.

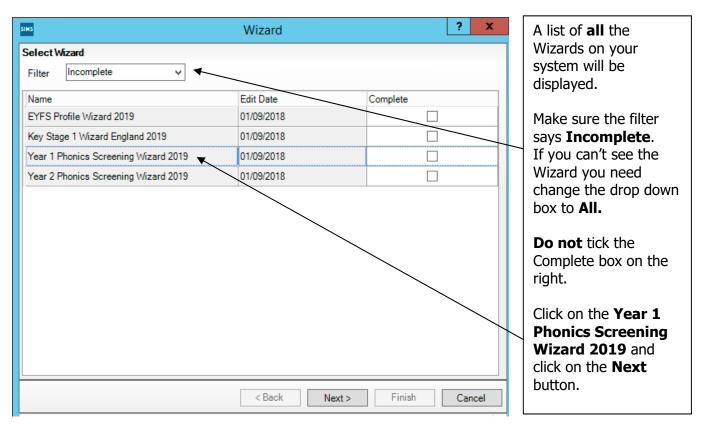

You then need to select a group of pupils to work with.

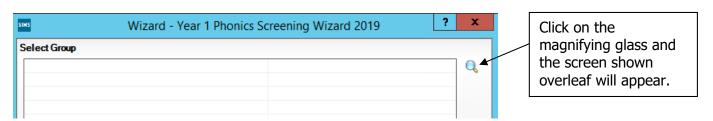

If you set up a User Defined Group (pages 1-3), click on the + symbol next to the **User Defined Groups** category and a list of Groups will be displayed. Click on the name of the group you set up (Y1 Phonics 2019) and click on the **Apply** button.

If you did not set up a group, click on the + symbol next to the **National Curriculum Year** category. Select **Curriculum Year 1** by clicking on the text once, then click **Apply**.

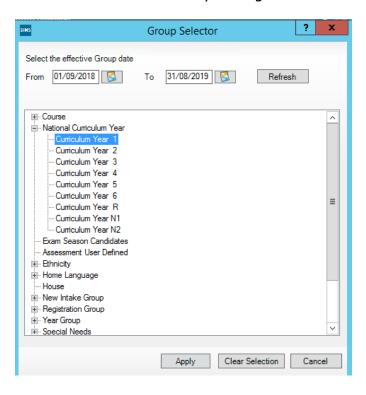

You will be returned to the Wizard screen where your selected group will now be displayed. Click on the **Next** button.

The list of available marksheets will be displayed as shown below.

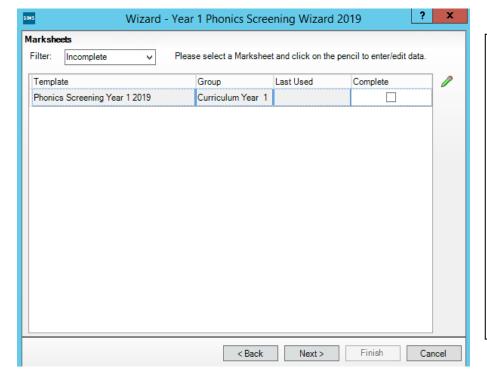

There is only **one** statutory marksheet that schools need to complete for Year 1: **Phonics Screening Year 1 2019**Click on the name of the marksheet to select and then click on the **Edit Marksheet** button.

The marksheet will be displayed as shown overleaf.

## Section 4 - Entering Year 1 Results on the Marksheet

The marksheet will now be displayed as below.

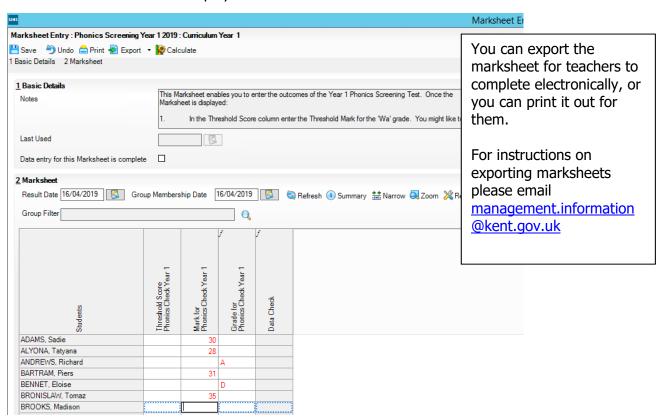

You can now start entering the Year 1 Phonics Screening scores for each pupil.

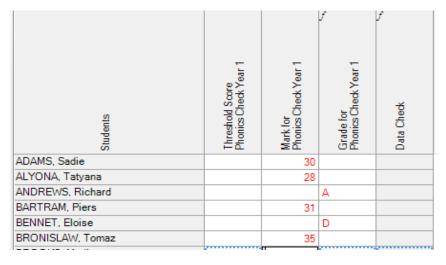

The score the pupil achieved should be entered in the **Mark for Phonics Check Year 1** column. Valid entries are from 0 to 40.

If a pupil was **Absent** or was **Disapplied** from the test, <u>do not</u> enter a score in the Mark for Phonics Check Year 1 column, enter the **A** or **D** value in the **Grade for Phonics Check Year 1** column.

When you have finished entering scores for all pupils, click on the **Save** button at the top of the screen. Because the DfE are not releasing the pass mark until 24<sup>th</sup> June an exclamation mark will be displayed in the Data Check column – **this will not have an effect on the data you return to us.** 

When the pass mark is released on 24<sup>th</sup> June, you can enter it into the Threshold Score Phonics Check Year 1 column. Right click on the column header and choose **Select Grade for Column.** Click on the pass mark that has been announced by the DfE and click **OK**. Then click **Calculate** and the Grade for Phonics Check Year 1 will be filled with WA (working at or above) or WT (working towards). Then click **Save**.

You now need to enter the scores for Year 2 pupils retaking the Phonics test.

## Section 5 - Running the Year 2 Phonics Wizard

Go to **Tools | Performance | Assessment | Wizard Manager** and the following screen will appear.

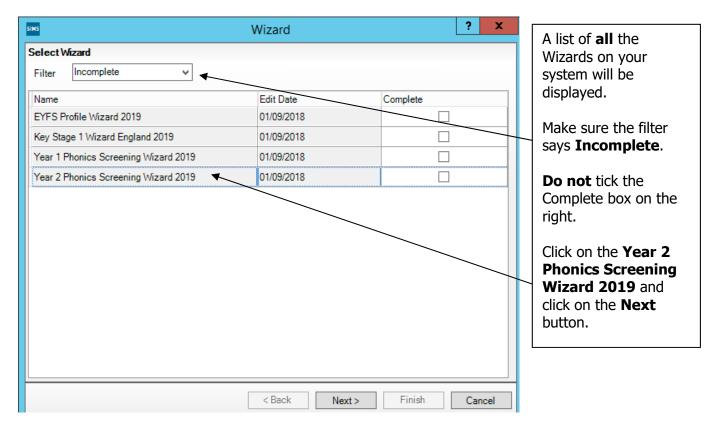

You then need to select a group of pupils to work with.

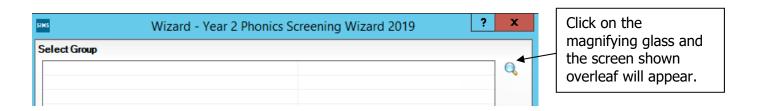

If you needed to set up a User Defined Group for your Year 2 cohort (pages 1-3), click on the + symbol next to the **User Defined Groups** category and a list of Groups will be displayed. Click on the name of the group you set up and click on the **Apply** button.

If you did not set up a group, click on the + symbol next to the **National Curriculum Year** category. Select **Curriculum Year 2** by clicking on the text once, then click **Apply**.

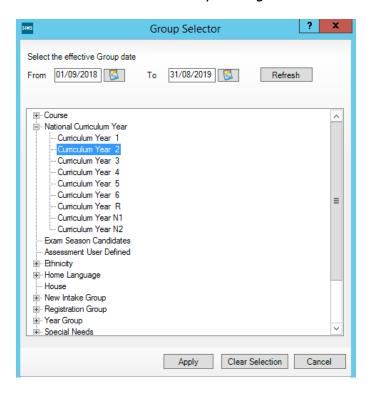

You will be returned to the Wizard screen where your selected group will now be displayed. Click on the **Next** button.

The list of available marksheets will be displayed as shown below.

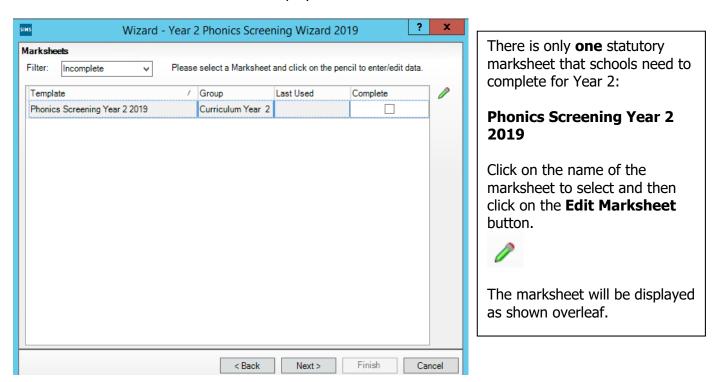

| Students         | .:: Y1 Phonics Check ::: | Mark from<br>Phonics Check Year 1 | Grade from<br>Phonics Check Year 1 | ::: Y2 Phonics Check ::: | Year 2 Check Required? | Threshold Score<br>Phonics Check Year 2 | Mark for<br>Phonics Check Year 2 | Grade for<br>Phonics Check Year 2 | f | Missing Required Year 2? | F. Invalid Year 2 Result? |
|------------------|--------------------------|-----------------------------------|------------------------------------|--------------------------|------------------------|-----------------------------------------|----------------------------------|-----------------------------------|---|--------------------------|---------------------------|
| ADAMS, Nancy     |                          | 15                                | ₩t                                 |                          |                        |                                         |                                  |                                   |   |                          |                           |
| ALALA, Candis    |                          | 34                                | Wa                                 |                          |                        |                                         |                                  |                                   |   |                          |                           |
| BARDEN, Olivia   |                          | 33                                | Wa                                 |                          |                        |                                         |                                  |                                   |   |                          |                           |
| BATEMAN, Vincent |                          | 32                                | Wa                                 |                          |                        |                                         |                                  |                                   |   |                          |                           |
| BHATI, Aini      |                          | 35                                | Wa                                 |                          |                        |                                         |                                  |                                   |   |                          |                           |
| BOIAN, Claudiu   |                          | 31                                | Wt                                 |                          |                        |                                         |                                  |                                   |   |                          |                           |
| BROWN, Ingrid    |                          | 33                                | Wa                                 |                          |                        |                                         |                                  |                                   |   |                          |                           |

First of all, click **Calculate**. This will then highlight the year 2 pupils who need to retake the test as shown below (pupils with **no score**, **Wt**, **D** or **A**).

## If there is no information (Wa/Wt) in the Grade from Phonics Check Year 1 column this means that the pass mark was not entered into the relevant marksheet in 2018. To do this please see page 24 of this notice.

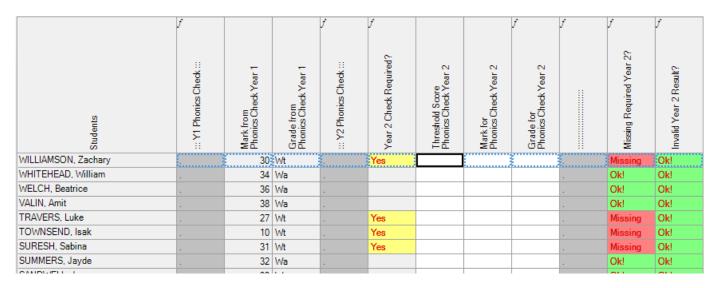

If there are some pupils who do not have a Year 1 mark, this may be because they are new, and this data was not transferred on the CTF you received from their school. In early May 2019 Management Information supplied all schools with a list of year 2 pupils who needed to retake the test this year. If you have not got this list, please email <a href="management.information@kent.gov.uk">management.information@kent.gov.uk</a> to obtain a copy.

# To enter any missing Year 1 scores from 2018 on to the marksheet please see page 23 of this notice.

Once you are sure that you know all the pupils you need to enter a score for you can start entering the Year 2 Phonics Screening scores for them.

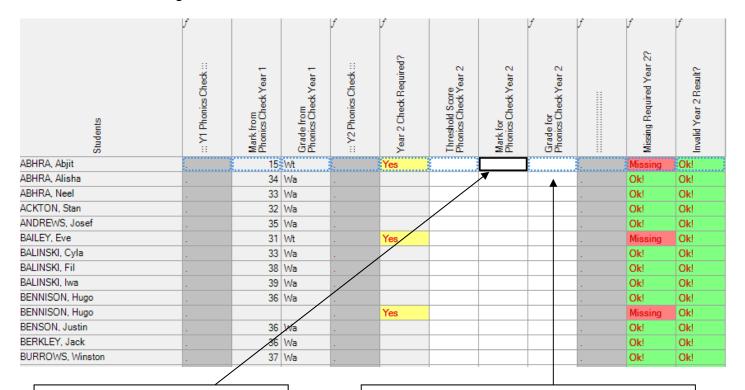

The score the pupil achieved for the Year 2 retake should be entered in the **Mark for Phonics Check**Year 2 column. Valid entries are from 0 to 40.

If a pupil was **Absent** or was **Disapplied** from the Year 2 retake, <u>do not</u> enter a score in the Mark for Phonics Check Year 2 column, enter the **A** or **D** value in the **Grade for Phonics Check Year 2** column.

When you have finished entering scores for all pupils, click on the **Save** button at the top of the screen. Because the DfE are not releasing the pass mark until 24<sup>th</sup> June the "Missing" text will remain – **this will not have an effect on the data you return to us.** 

When the pass mark is released on 24th June, you can enter it into the Threshold Score Phonics Check Year 2 column. Right click on the column header and choose **Select Grade for Column**. Click on the pass mark that has been announced by the DfE and click **OK**. Then click **Calculate** and the Grade for Phonics Check Year 2 will be filled with WA (working at or above) or WT (working towards). Then click **Save.** 

Finally, when all data has been entered, click **Save** and then **Close** the marksheet.

#### Reports

You can print out pupil and school reports if you wish. Please see page 22 of these notes for guidance.

You now need to create a CTF file in SIMS.net to return your results to Management Information. Instructions for this start on the following page.

## Section 6 - Creating your Return File

The final step is to create a CTF (in the form of an XML file) that will contain all your Year 1 and relevant Year 2 Phonics scores.

#### **PLEASE NOTE:**

There is an extra "page" in the Wizard that creates an export file. Please **do not** go through this process.

As last year you will be transferring the XML created to us through **Perspective Lite** (used for returning your School Census to us) and you can send us your file from **Monday 10 June to Friday 21 June 2019**.

## Creating an XML file in SIMS.net

From the SIMS homepage go to **Tools | Setups | CTF** and the following screen will appear.

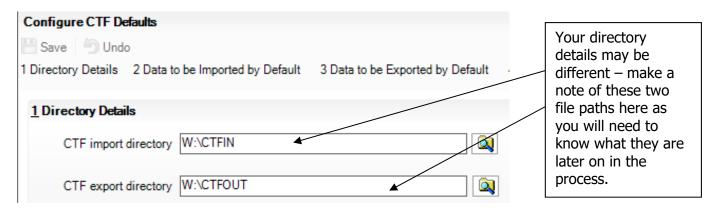

| CTF Import Directory: |  |  |
|-----------------------|--|--|
|                       |  |  |
| CTF Export Directory: |  |  |

If the boxes are blank, you will need to set up the directories. Click on the magnifying glass next to each box and navigate to where your SIMS.net directory is. For example, the path may be: F:\SIMS\STAR\CTFOut

You now need to select which pupils to transfer results for.

Go to **Routines | Data Out | CTF | Export CTF** and the screen shown below will appear.

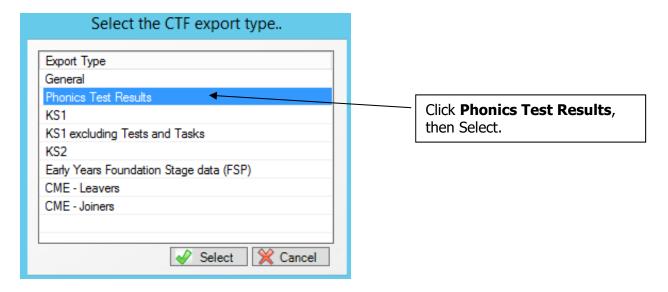

The following screen will appear.

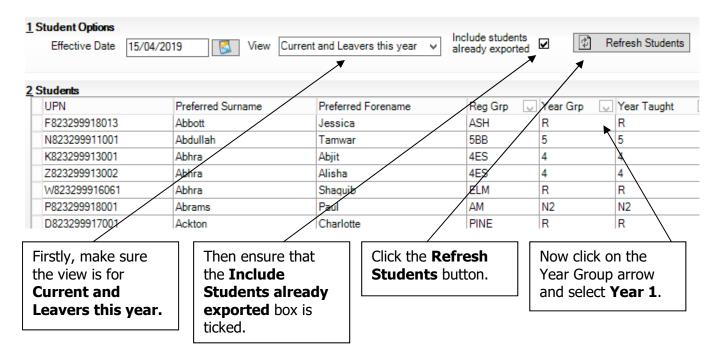

Your Year 1 current pupils will now be filtered.

To transfer results to Kent:

- Left click once in the Destination LA box for the first pupil
- Right click in the same box and choose Select All. The grid will now be outlined in blue
- Click on the down arrow in the Destination LA box for the first pupil. This may resemble 2 vertical lines at the edge of the box.
- Scroll down the list of LAs until you find Kent. Click on Kent and all pupils should now have this destination. You do not need to complete the Destination School column.

Scroll up and down the list of pupils to ensure they all have Kent as the Destination LA. If some are missing, click on the **individual** pupil's Destination LA box and complete manually.

You now need to add the appropriate Year 2 pupils to the list. If you have no Year 2 pupils go to the Export CTF stage at the top of page 17.

Click in the **Year Group arrow** and change the selection back to **All** as shown below.

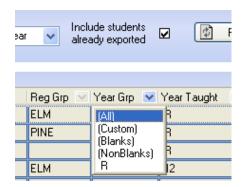

Click on the **Year Group arrow** again and select Year 2.

Your Year 2 **current** pupils will now be filtered.

We only need you to include the pupils who had to retake the Phonics test this year. You can either select Kent individually for these pupils or select Kent for the whole year group (same process as year 1) and remove the Kent entry where it is not needed.

Change the Year Group back to All when you have attached Kent to your Year 2 retake pupils.

Please ensure that you do not attach a destination LA for any pupils who you do not have a screening check result for. For example, if new pupils have joined your school AFTER the Phonics Screening test week, simply remove the Destination LA from their "row". To do this click on their LA Destination box and scroll to the top where there is a blank line. Click on this and the destination will disappear.

If you have had pupils leaving your school who took the Phonics Screening Check with you, you must also return these assessments to us. If this does not apply to your school, please continue with these notes from the top of the next page.

To add these leavers to your file, make sure the Year Group column header displays **All** as shown below.

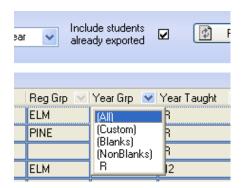

Then click in the Year Group column header again and depending on the pupil, select the (1) or (2) year group. The brackets round the year group signify that the pupil/s have left.

Add Kent into the Destination LA box for these pupils the same way as before. When you have done this click the **Year Group arrow** again and change the Year back to **All**. You should then be able to see that all relevant Year 1 and Year 2 pupils have Kent listed in the Destination LA box.

When all the relevant pupils have been selected, scroll to the bottom of the screen. To complete the CTF process, click on the **Export CTF** button.

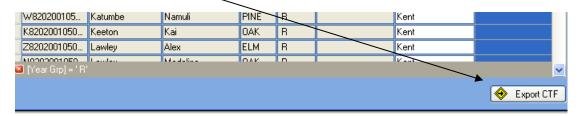

A message may appear about an Address Tidy and Merge. Click on the Yes button to proceed. An egg timer will appear. This is the only visible "working" symbol. When the CTF has been created a dialogue box will appear as shown below.

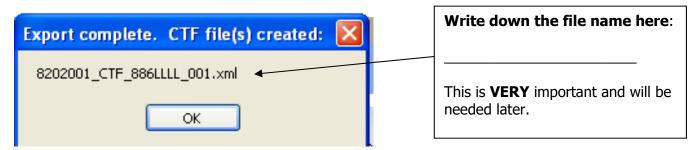

Click on **OK** once you have written the file name down.

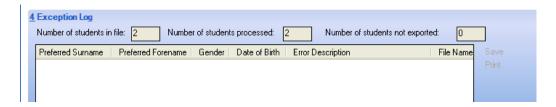

The Exception Log will appear. Please make sure that the **Number of students in file** is what you expect it to be and that it matches the **Number of students processed**. Number of students not exported should be **zero**.

Any errors regarding missing UPNs or **Year 1 or Year 2 Phonics Screening** scores **must** be resolved in SIMS.net (UPNs) or Assessment Manager (phonics scores) and a new CTF created. If you get any errors relating to missing "FS" or KS1 teacher assessments data (for Y2 pupils), you can ignore these and carry on.

Once a correct CTF file has been produced you can exit SIMS.net. The file now needs to be transferred to Management Information.

## **Section 6 – Transferring your CTF to Management Information**

As last year, files will be transferred via Perspective Lite. This is the website you use to transfer your School Census files to us.

Firstly, open **Internet Explorer**.

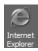

Type the website address in the address line <a href="https://perspective.angelsolutions.co.uk">https://perspective.angelsolutions.co.uk</a> and press return.

• Login to Perspective Lite using the login details you use to transfer your census file to us.

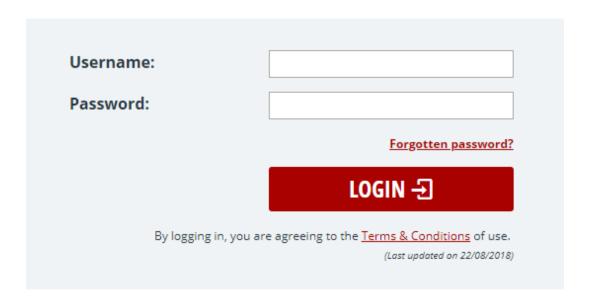

If you need help with your login details please e-mail Angel Solutions at perspectivesupport@angelsolutions.co.uk or call them on **0845 129 7196**.

Alternatively, if you click on the **Forgotten password?** link you can enter either your username (this is normally the school URN) or your e-mail address and a reminder of your login details will be e-mailed to you. The e-mail address that you enter will need to be the address that is assigned to your Perspective Lite login or the password retrieval will not work.

Once logged in hover the mouse over LA Services and click on File Returns

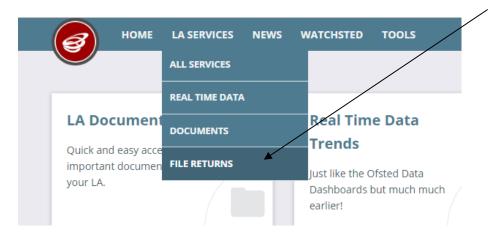

• To locate the file you will need to click on the **Browse** button. You need to navigate to the path you wrote down on **page 14**. You should have written the file name down on **page 17**.

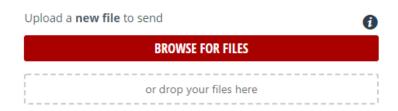

Once your chosen file is displayed in the Browse box, select the correct file tag to correspond
with the file you are uploading.

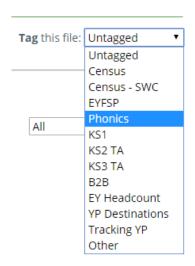

- When the file is correctly tagged, you can then click **Upload & Send** to start the secure upload process for adding the file to Perspective Lite and sending to the LA.
- When the file has uploaded/sent you will receive a message on screen to let you know if this process has been successful.

0

Once Kent receives your file a copy is available for you to download in the Previously Sent section (see below) for the following 30 days. If you wish to keep the file we suggest you store it on your computer or network.

• You have now sent the file and can exit if you wish, or you can locate another file that you wish to send

Please transfer your Phonics Results file between:

## Monday 10 June and Friday 21 June 2019

Thank you.

- All sent files are visible in the Files Previously Sent section at the bottom of the page.
- You will be able to see the name of the file, who uploaded it and the date it was sent.
- You can also see if the file has been received by the LA, when they have received it and who
  downloaded it.
- There are three options available to you when you are viewing the **Files Previously Sent**. These are:
  - o All
  - Sent and Not Yet Received
  - Received
- You will only be able to recall a file that has not yet been received by your LA. You can do this
  by simply clicking on the **Recall** button next to the document that you want to recall. This will
  remove the file from Perspective Lite and mean that this file can no longer be accessed by the
  LA.

Please remember to complete your Head Teacher's Declaration Form (HDF) for Phonics on NCA Tools by Thursday 27 June 2019.

The form is available for completion from Monday 10 June 2019. https://ncatools.education.gov.uk/

## **Management Information Contacts**

If you have any problems with any of the **Assessment Manager** or **SIMS.net** procedures outlined in this Information Notice please contact:

## Early Years Foundation Stage

Cheryl Smith 03000 417174 Matt Ashman 03000 417012

## Year 1/2 Phonics

Teresa Westbrook 03000 417197 Abi Maunders 03000 417131

## Key Stage One

Wahida Siddique 03000 414655 Nicola Willsher 03000 417203

## **Key Stage Two**

MIDataCollection@kent.gov.uk 03000 422470

## **Reports**

There is a facility within the Phonics Screening wizard to print and preview pupil and school reports.

To access the reports, go to:

- Tools | Performance | Assessment | Wizard Manager
- Click on Year 1 (or 2) Phonics Screening Wizard 2019 and then the Next button
- Check that Year 1 (or 2) or the correct user defined group are selected and click **Next TWICE.**

The report screen is displayed as shown below. There are 2 reports you can print or preview:

- KS1 Y1 (or Y2) Phonics Comparative Eng 2019
- KS1 Y1 (or Y2) Phonics Student Eng 2019

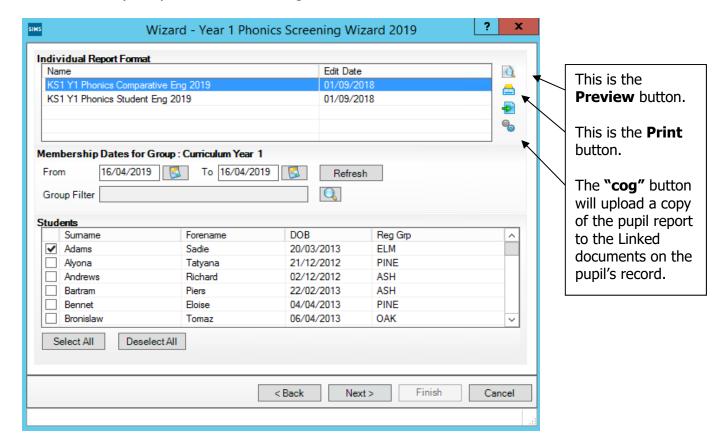

#### **The Student Report**

If you want to print all the pupils at once, click on the Select All button. All pupil boxes will now be ticked. Click on the Print button **once**.

If you want to preview the report, make sure that just **one** pupil box is ticked then click on the Preview button **once**. The Year 2 report shows both the Year 1 and Year 2 scores for the pupil.

## **The School and National Report (Comparative)**

Make sure only one pupil is "ticked". Click on the KS1 Y1 (or Y2) Phonics Comparative Eng 2019 report and click the Preview or Print button. The report displays percentages for all pupils, boys and girls within your school for 2019 and 2018 National results by gender and all pupils.

The reports are opened in Microsoft Word. We advise that you save them to your network for future reference.

When you have finished printing and/or previewing reports click on the **Cancel** button to exit the wizard.

If, when you enter the 2019 Year 2 Phonics marksheet there are pupils with 2018 Year 1 scores missing, you can enter them manually into the marksheet.

There are 2 scenarios:

If the child was on roll at your school last year and their Year 1 result is missing:

- Go the Year 1 Phonics wizard for 2019. Tools | Performance | Assessment | Wizard Manager.
- Click on the Year 1 Phonics Screening Wizard 2019 option and click **Next.**
- **Curriculum Year 1** needs to be selected on the Select Group screen. Once **Curriculum Year 1** is displayed click **Next**. (In Group Selector **do not** choose an entry under Year Group, the group must be chosen from <u>National Curriculum Year</u>).
- Click on the Phonics Screening Year 1 2019 row and click the **Edit Marksheet** button (green pencil).
- Change **both** the Result Date and Group Membership Date boxes to a date in the last academic year (20/06/2018 for example) and click on **Refresh** this will then display the pupils who were in Year 1 during the last academic year.
- Enter any missing Phonics scores into the Mark for Phonics Check Year 1 column. **Calculate** then **Save**.
- Close the Marksheet and the Wizard.

If the pupil was not on roll at your school last year and their Year 1 results is missing:

- Go the Year 1 Phonics wizard for 2019. Tools | Performance | Assessment | Wizard Manager.
- Click on the Year 1 Phonics Screening Wizard 2019 option and click Next.
- Curriculum Year 2 needs to be selected on the Select Group screen (the year group the pupil is in now). Once Curriculum Year 2 is displayed click **Next**. A message will appear saying the Group selection has been modified. Click **Yes** to save the change. (In Group Selector **do not** choose an entry under Year Group, the group must be chosen from <u>National Curriculum Year</u>).
- Click on the Phonics Screening Year 1 2019 row and click the **Edit Marksheet** button (green pencil).
- Change the **Result Date only** to a date in the last academic year (20/06/2018 for example) and click on **Refresh** this will then display your current Year 2 pupils.
- Enter any missing Phonics scores into the Mark for Phonics Check Year 1 column. **Calculate** then **Save**.
- Close the Marksheet and the Wizard.

<u>In this second scenario you will need to change the Group back to Year 1 when you next select the Year 1 Phonics Screening Wizard 2019</u>. Again, a message will appear saying the Group selection has been modified. Click Yes to save the change.

## **Entering Missing 2018 WA or WT Grades**

If, when you enter the 2019 Year 2 Phonics marksheet there is no information **(Wa/Wt)** in the Grade from Phonics Check Year 1 column this means that the pass mark was not entered into the relevant marksheet in 2018. To flood fill this column you need to:

- Go the Year 1 Phonics wizard for 2018. **Tools | Performance | Assessment | Wizard Manager**.
- Click on the Year 1 Phonics Screening Wizard 2018 option and click **Next.** (You may need to change the filter to **All** to see all the available Wizards.)
- Check that Curriculum Year 1 is displayed and then click Next. (In Group Selector do not choose an entry under Year Group, the group must be chosen from <u>National Curriculum</u> Year).
- Click on the Phonics Screening Year 1 2018 row and click the **Edit Marksheet** button (green pencil).
- Change the Result Date and Group Membership Date to a date in the last academic year (20/06/2018 for example) and click on Refresh – this will then display your current Year 2 pupils.
- The first column, Threshold Score Phonics Check Year 1 should be blank.
- Right click on the column header and choose Select Grade for Column. Click on **32** and then click on **OK**. Then click **Calculate** and the Grade for Phonics Check Year 1 will be filled with WA (working at or above) or WT (working towards). Then click **Save**.
- Close the marksheet.
- When you go back into the 2019 Year 2 Phonics marksheet the grades will now be displayed (page 12 of this guidance). Click on **Calculate** to display the pupils who need a retake score added for 2019.